RFEngineers, Inc.

Watch Dog receiver

User Manual

Document version 1.3 Covers firmware versions 2.2.6 and above Covers Dashboard for Windows versions 1.5.1 and above

# **Table of Contents**

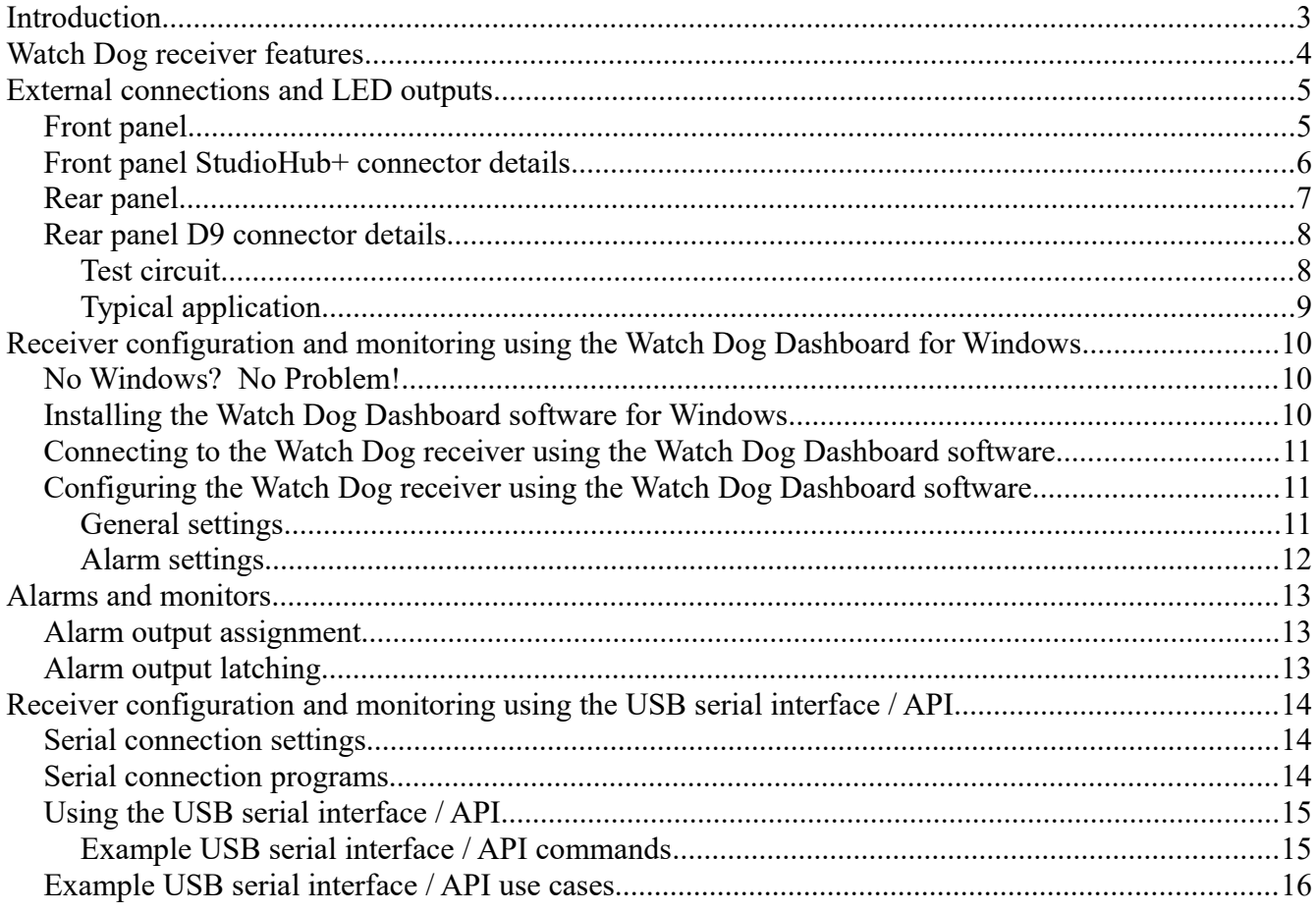

# **Introduction**

Congratulations!

You've just purchased a unique and highly-versatile FM, AM, and NOAA Weather receiver. Your Watch Dog receiver contains a number of features which aid in continually verifying the quality of your signal and alerting you or your infrastructure to any anomalies. Hence its name.

One major aspect that makes the Watch Dog receiver unique and versatile is its integrated USB serial interface or API, which allows complete machine or computer control of the receiver. A simple Python script can make the Watch Dog receiver do some very cool things. Our customers have already come up with some very clever uses of their own.

Another aspect that makes the Watch Dog receiver unique and versatile is its modular hardware design. All of its internal boards were designed with future upgrades and expandability in mind. We already have a number of items in the works that will allow customers to use the boards in their Watch Dog receivers in some very novel and useful ways.

We truly hope that this receiver will be a meaningful addition to your studio or other infrastructure.

Joe DiPietro, P.E. Alex Johnson Eddie Reid Dan D'Andrea

RFEngineers, Inc. Gainesville, FL, USA

# **Watch Dog receiver features**

- FM / AM / NOAA Weather receiver
- Class AB balanced speaker output (StudioHub+)
- Class AB single-ended headphone output
- Live RDS decoding and display
- Designed and tested for 24x7x365 operation
- Can be easily configured, controlled, and monitored from a PC or other computer
- Includes FREE *Watch Dog Dashboard for Windows* software
	- Point and click configuration
	- Easily monitor the receiver's various indicators, meters, and live RDS display in real-time
- Watch Dog serial interface / API
	- Able to be monitored and controlled remotely with the right configuration
	- Facilitates using the Watch Dog receiver as part of a larger automation system
	- Build your own software around the Watch Dog serial interface / API
- Fully configurable matrix of alarms and alarm output destinations
	- RSS below threshold alarm
	- SNR below threshold alarm
	- RDS loss alarm
	- Audio loss alarm
	- FM pilot loss alarm
	- NOAA 1,050 Hz alert tone detected
	- Front panel alarm output LEDs x 3
	- Rear panel General Purpose Output (GPO) alarm outputs x 4
		- Facilitates using the Watch Dog receiver as part of a larger automation system
- Tamper-resistant controls
- Embedded 32-bit microprocessor, firmware on modern Real-Time Operating System (RTOS)
- Integrated Hardware Watchdog Timer (WDT) automatically hard reboots the Watch Dog receiver and automatically restores the receiver to its settings safely stored in EEPROM should the receiver ever fail
- Field-upgradable firmware
- Modular, upgradable hardware design
- Designed, assembled, and individually tested in the USA

# **External connections and LED outputs**

### **Front panel**

The front panel of the Watch Dog receiver features 2 audio output jacks, a power indicator LED, and 3 alarm indicator LEDs.

*Main (speaker) audio output* RJ-45 connector (configured as *StudioHub+* audio output connection) Class AB balanced audio output Independently controllable volume level *See also Front panel StudioHub+ connector details section below*

*Headphone audio output* Female 1/8" 3-conductor output jack Class AB single-ended audio output Independently controllable volume level

*Alarm indicator LEDs* The 3 LEDs can be mapped to any number of alarm conditions The 3 LEDs, from left to right, are referred to as alarm outputs A, B, and C

## **Front panel StudioHub+ connector details**

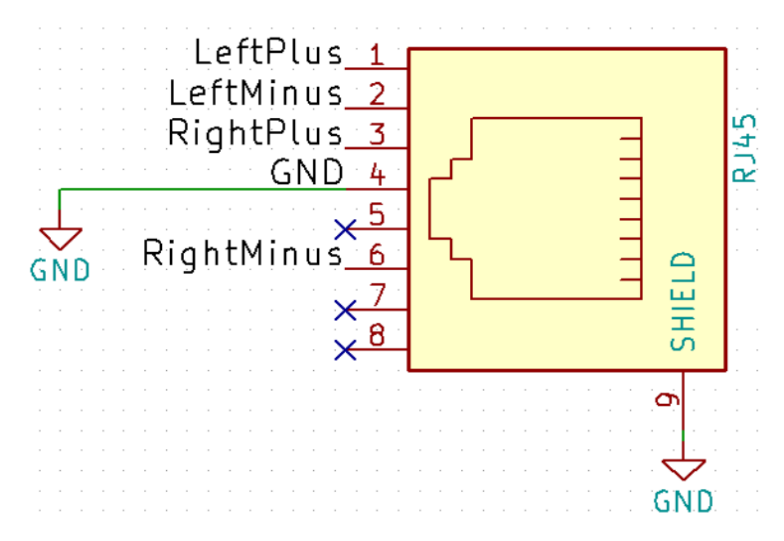

The Watch Dog receiver's front panel RJ45 connector is balanced (differential) audio. It should **NOT** be connected to an unbalanced load without proper matching devices. There are many sources of such matching devices and StudioHub+ adapters available from your favorite supplier.

#### **IMPORTANT NOTE**

We strongly advise using Shielded Twisted Pair (STP, not UTP) cable when interconnecting balanced devices in or near a dense RF environment.

#### **Rear panel**

The rear panel of the Watch Dog receiver features an antenna connector, USB connector, and a D9 connector (also known as "DB9").

*Antenna input* BNC connector

#### *USB connector*

Powering the receiver in stand-alone mode (no PC connected): Connect the provided USB cable and power supply to the Watch Dog's USB connector Plug the USB power supply into wall power

Powering and/or configuring & monitoring the receiver with a PC: Connect the provided USB cable to the Watch Dog's USB connector Connect the other end of the USB cable to a PC or other computer

#### *D9 connector*

Alarm outputs can be sent to one of 4 GPO pins on the D9 connector These 4 GPO pins are referred to as alarm outputs D, E, F, and G *See also Rear panel D9 connector details section below*

#### *Rear panel D9 connector details*

Outputs are open-collector Darlington pairs. Each output is opto-isolated via a PS2502L.

Limit collector Voltage to 30VDC max.

See PS2502L datasheet for more details.

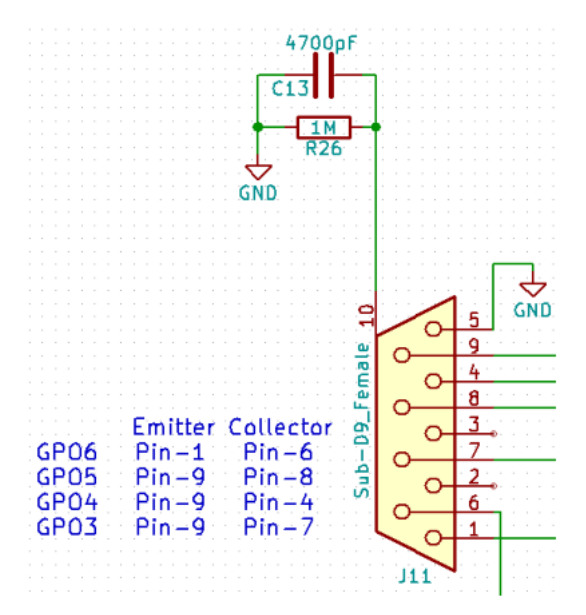

 $GPO3 =$  Alarm output D  $GPO4 =$  Alarm output E  $GPO5 =$  Alarm output  $F$  $GPO6 =$  Alarm output  $G$ 

*See Alarm output assignment section below for more details on alarm outputs*

#### **Test circuit**

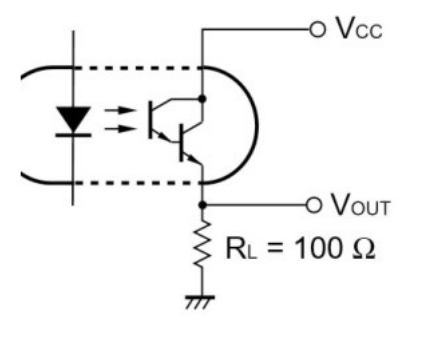

# **Typical application**

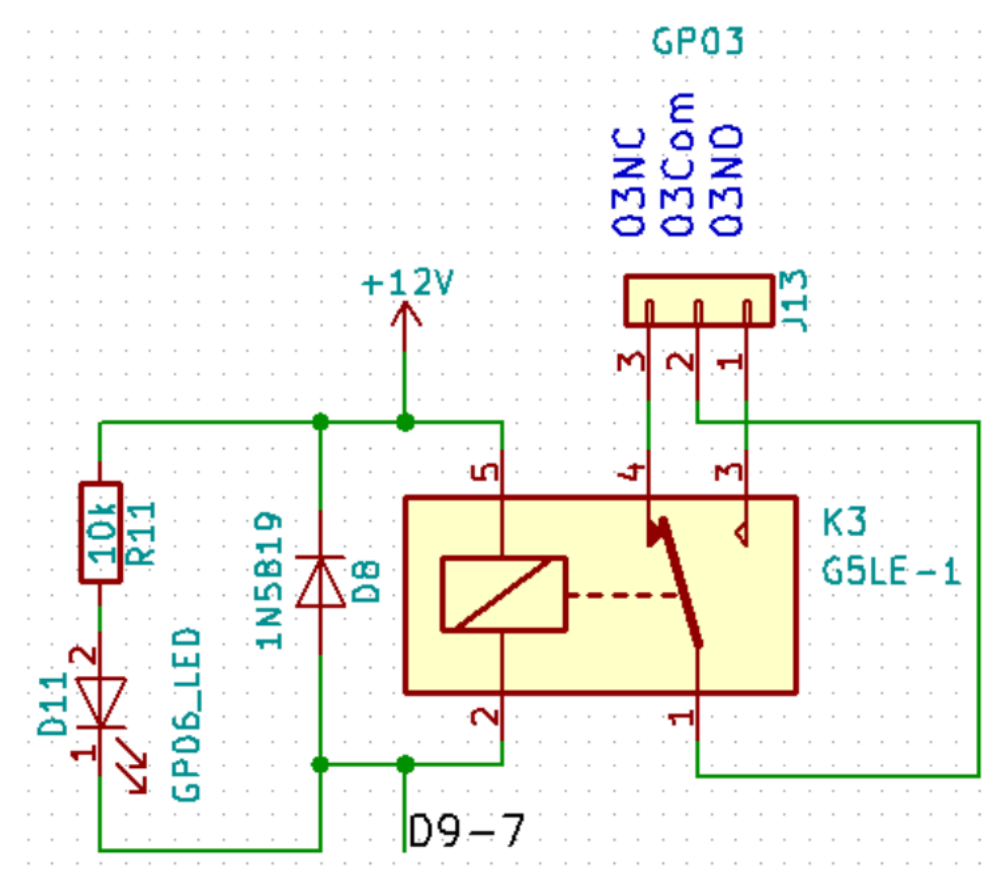

# **Receiver configuration and monitoring using the Watch Dog Dashboard for Windows**

The easiest way to configure the Watch Dog receiver is with the *Watch Dog Dashboard for Windows*.

## *No Windows? No Problem!*

Don't have a computer running Microsoft Windows? No problem! See the *Receiver configuration and monitoring using the USB serial interface / API* section of this manual.

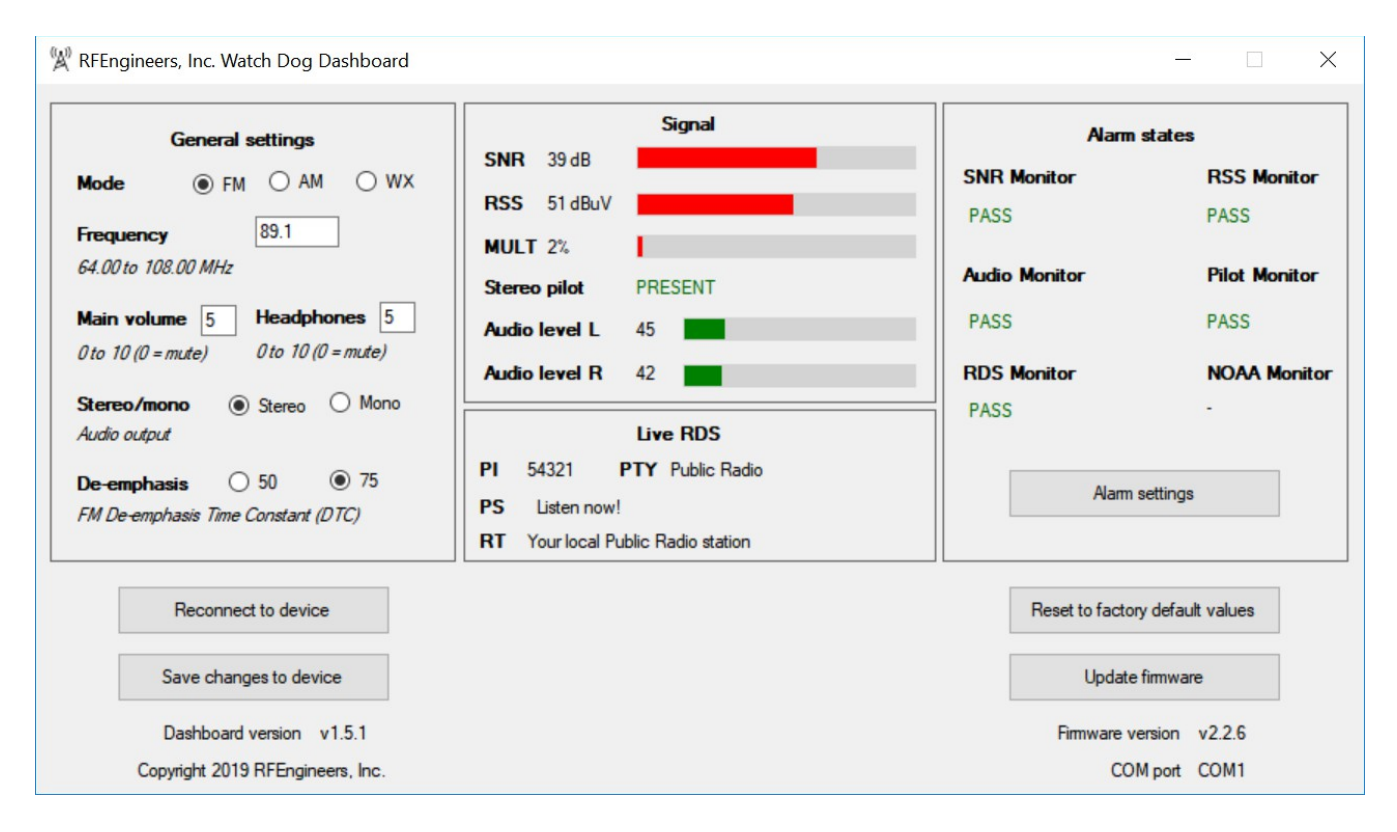

## *Installing the Watch Dog Dashboard software for Windows*

- 1. Download the latest version of the *Watch Dog Dashboard* from<http://www.RFEngineers.com/WD1>
- 2. Double-click the downloaded installation file to install the software
- 3. Start the *Watch Dog Dashboard* by finding it in your Start Menu under *RFE Watch Dog Dashboard*

### *Connecting to the Watch Dog receiver using the Watch Dog Dashboard software*

- 1. Ensure that the Watch Dog receiver is connected to your PC via the provided USB cable
- 2. Start the *Watch Dog Dashboard* software
- 3. Click "Connect to device" the software should automatically find your Watch Dog receiver and establish a connection

### Configuring the Watch Dog receiver using the Watch Dog Dashboard software

### **General settings**

The following receiver configuration parameters are accessible via the **General settings** pane of the Dashboard software:

- Receiver mode (FM, AM, or NOAA Weather)
- Frequency (FM or AM modes) or NOAA Weather channel number
- Main audio output level
- Headphone audio output level
- Stereo/mono audio output (FM mode only)
- FM De-emphasis Time Constant (DTC) (FM mode only)

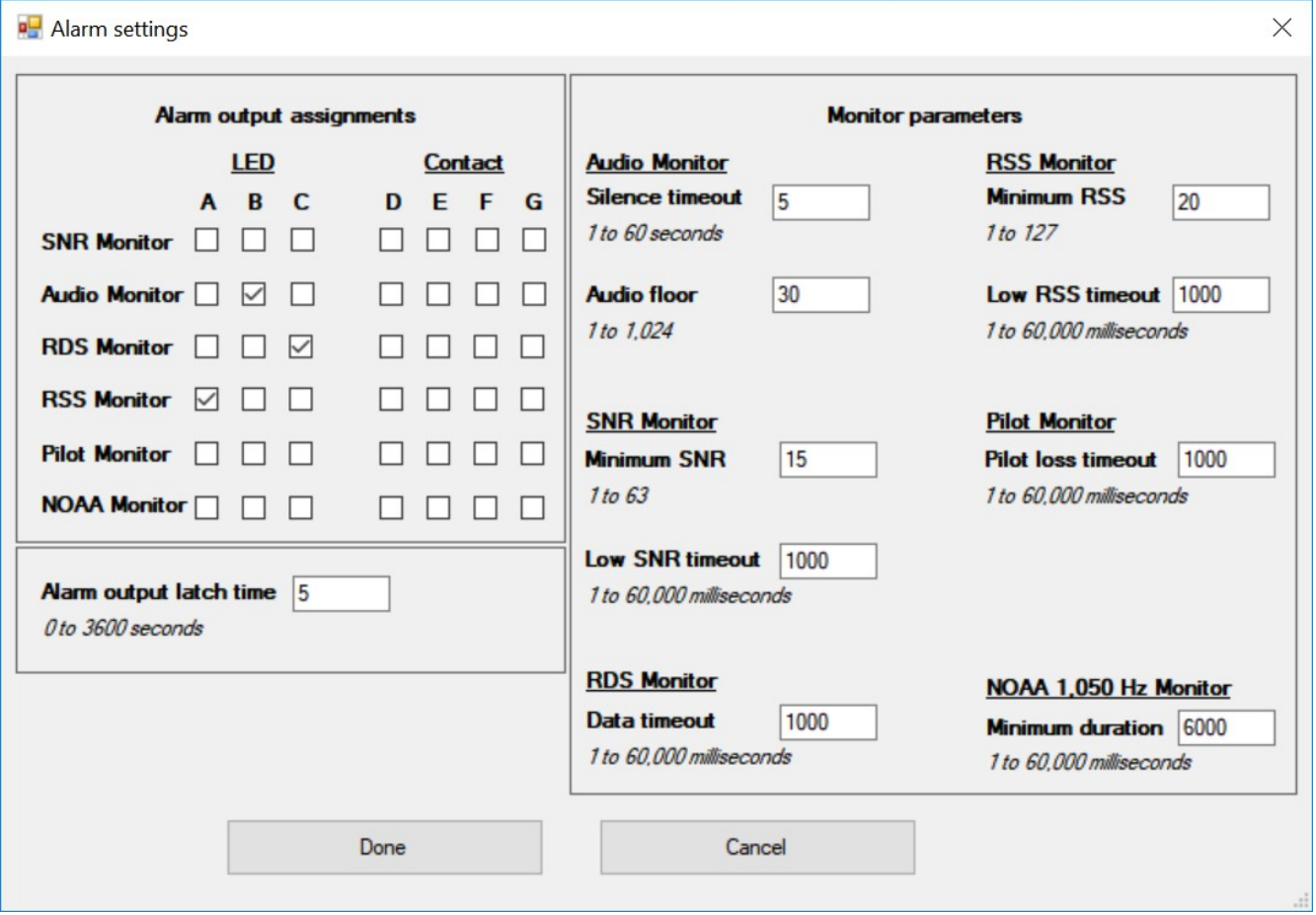

### Alarm settings

Alarm settings are accessed by clicking the "Alarm settings" button under the **Alarm states** pane of the Dashboard software. The Watch Dog receiver has 6 built-in "monitors" for triggering alarms, based on configurable thresholds and configurable alarm output destinations.

# **Alarms and monitors**

Audio Monitor: Monitors the audio levels of the received (de-modulated) signal

- *Silence timeout* parameter specifies how many seconds of audio loss before entering alarm state.
- *Audio floor* parameter specifies the minimum audio level for considering audio to be present. The number used here is from the same scale as the audio level meters shown on the main Dashboard screen.

RSS Monitor: Monitors the Received Signal Strength (RSS) of the received signal

- *Minimum RSS* parameter specifies the minimum RSS level before entering alarm state.
- *Low RSS timeout* parameter specifies how long the RSS level must be low before entering alarm state.

SNR Monitor: Monitors the Signal to Noise Ratio (SNR) of the received signal

- *Minimum SNR* parameter specifies the minimum SNR level before entering alarm state.
- *Low SNR timeout* parameter specifies how long the SNR level must be low before entering alarm state.

Pilot Monitor: Monitors the presence of the pilot indicator (FM mode only)

• *Pilot loss timeout* parameter specifies how long the pilot indicator must be missing before entering alarm state.

RDS Monitor: Monitors the ongoing flow of RDS data (FM mode only)

• *Data timeout* parameter specifies how long the RDS data must be "stalled" or missing before entering alarm state.

NOAA 1,050 Hz Monitor: Monitors the received audio for presence of the NOAA 1,050 Hz alert tone

• *Minimum duration* parameter specifies how long the alert tone must be present before entering alarm state

## Alarm output assignment

The "output" of any "monitor" (the state of any alarm) can be sent to one or more alarm outputs (alarm destinations). For example, the alarm state of the RSS, SNR, and RDS Monitors could be tied to alarm output B (the middle alarm LED on the Watch Dog receiver's front panel) and the alarm state of the RDS Monitor tied to alarm output D (the first of 4 GPO alarm outputs). Any alarm output with more than one monitor tied to it will result in an OR condition: the alarm output will go high if ANY of the monitors go into alarm.

## Alarm output latching

An optional alarm latching period can be assigned, from 1-3,600 seconds (1 second to 1 hour). The latching period holds any alarm condition for an additional period of time after the condition clears.

# **Receiver configuration and monitoring using the USB serial interface / API**

All features, and more, are available via the Watch Dog receiver's extensive USB serial interface / Application Programming Interface (API). The USB serial interface / API provides a command-line interface for both power users and users without Windows computers. It is also a powerful interface for automating the use of the Watch Dog receiver in a number of ways. More on that below.

#### Serial connection settings

Serial connections to the Watch Dog receiver are made at 115,200 baud, 8 data bits, no parity, 1 stop bit (115200 8N1).

#### Serial connection programs

Popular programs for making a serial connection (terminal connection) to the Watch Dog receiver include *Putty* (Mac OS X and Microsoft Windows) and *Minicom* (Linux). Plenty more information is available on these programs by doing a quick search of the Web.

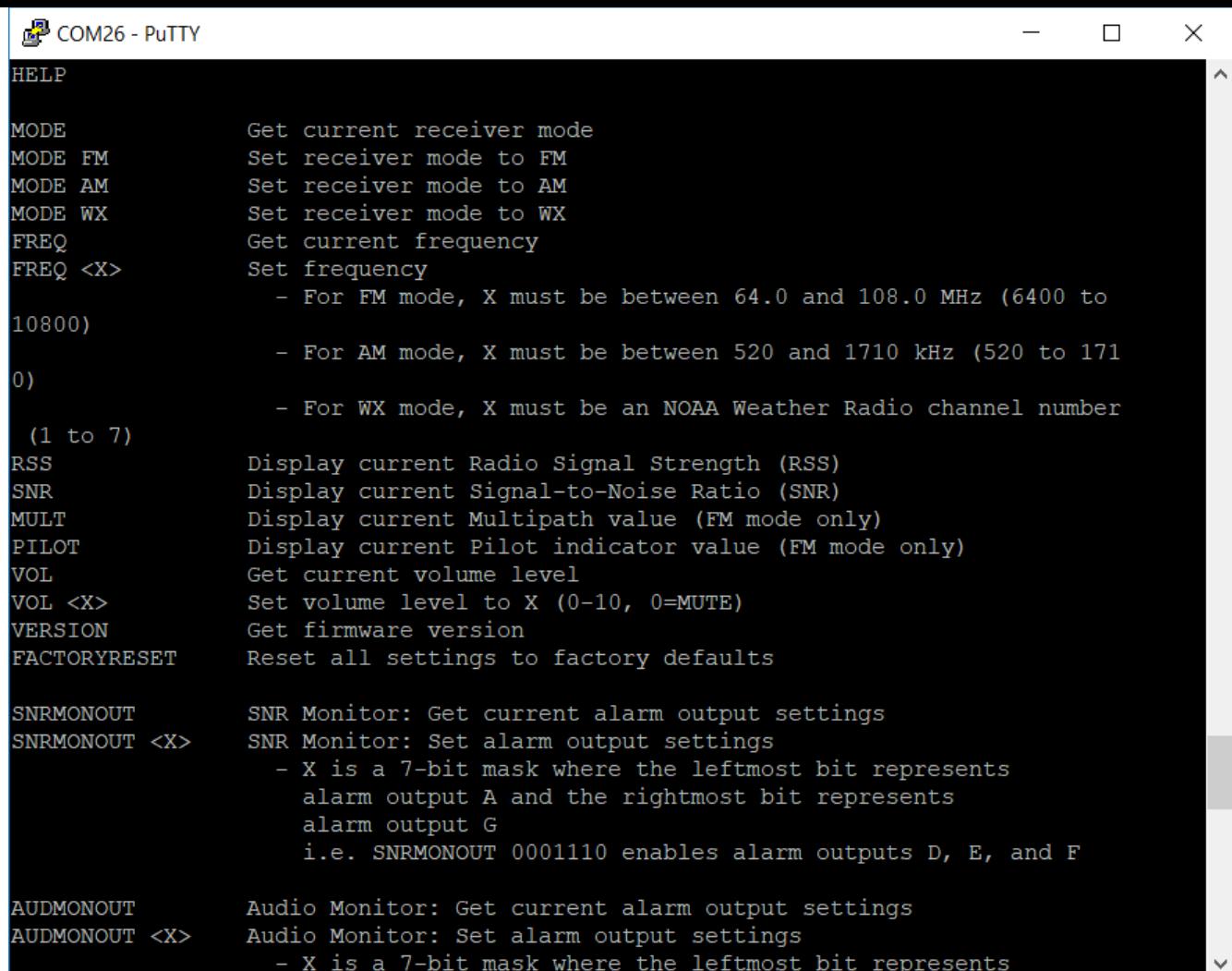

#### Using the USB serial interface / API

Once connected to the Watch Dog receiver via USB serial connection, simply type *HELP* to get a full and detailed listing of the various commands made available via the serial interface / API.

#### Example USB serial interface / API commands

- 1. Send "MODE" to query the receiver's current mode
- 2. Send "MODE FM" to switch the receiver to FM mode
- 3. Send "FREQ 89100" to tune the receiver to 89.1 MHz
- 4. Send "RSS" to get the current Received Signal Strength (RSS) reading
- 5. Send "AUDMONOUT 0010000" to tie the Audio Monitor alarm output to alarm output C

### *Example USB serial interface / API use cases*

There are a number of use cases for the Watch Dog receiver's USB serial interface / API. These include:

- Don't have Microsoft Windows / Don't want Microsoft Windows
	- The serial interface is a great alternative to using the *Watch Dog Dashboard for Windows*
	- You can connect to the Watch Dog receiver using any computer with a USB port and a serial terminal program
- Control by another machine / computer
	- The Watch Dog receiver can be easily controlled by a computer program running on a computer with a USB connection to the receiver
	- Using a simple Python program, you could, for example, have a computer change the Watch Dog receiver's frequency every 10 seconds, starting at 88.0 MHz and going up to 108.0 MHz in increments of 0.1 MHz before repeating; recording the time, frequency, and a sample of the RSS and SNR meters from the Watch Dog at each frequency. This data could then be easily plotted on a graph, either later or in real-time.
	- You could also connect the Watch Dog receiver to an existing Internet-reachable PC via USB at a tower site and then remotely control the Watch Dog from its serial interface. You could also collect remote instrument readings this way (RSS, SNR, multipath, etc)
	- The alarm states of the Watch Dog receiver can even be continually polled remotely with the right configuration
	- Another use could be reading the live RDS information over the serial interface and displaying it on a monitor or saving it to a log file

#### *Some of those ideas sound really cool! But also overwhelmingly technical!*

Do one or more of the above ideas sound interesting to you, but you aren't sure how to get started? Do you have your own unique use in mind for the Watch Dog receiver but just aren't quite sure how to get started with it? No problem! Send us an email at support $(a)$ RFEngineers.com or visit our web contact page at<http://www.RFEngineers.com/contact.html>and we'll likely be able to get you pointed in the right direction.